Rev. 7/1/2025

# Overview

#### Standard prepared by:

**Amy Patterson** 

#### Data steward(s)

Amy Patterson, (502) 564-4970 ext. 4513

#### Office(s)

Office of Special Education and Early Learning

#### **Revision history:**

#### July 1. 2025

Updated for the new school year.

#### April 16, 2025

Updated formatting, links, and clarification of steps.

#### July 1, 2024

Updated for the 2024-25 school year

#### July 3, 2023

Updated Campus Path to Classic View Added Search Terms Updated Special Education Resources for Using Infinite Campus (IC) Link Updated Waiver Link Updated screenshots to the new look in IC

#### March 7, 2023

Updated Visuals.

#### December 16, 2022

**Updated Visuals** 

Added Links

# Rev. 4/16/2025

### Contents

| Overview                                                                       | L |
|--------------------------------------------------------------------------------|---|
| Standard prepared by:                                                          | 1 |
| Data steward(s)                                                                | 1 |
| Office(s)                                                                      | 1 |
| Revision history:                                                              | 1 |
| Description                                                                    | 3 |
| Regulation citation(s)                                                         | 3 |
| Data use                                                                       | 3 |
| Related ad-hoc filters and reports                                             | 3 |
| Training                                                                       | 3 |
| Section A - Enrolling a Student                                                | 1 |
| Section B - Procedures for Releasing a Student from Special Education Services | 3 |
| Section C - Amending an IEP Using the Amend Tool1                              | 3 |
| Section D - End Date IEP Amendment Process                                     | 6 |
| Section E - Auto-Ending an IEP20                                               | ) |
| Section F - Transfer of Student Special Education Records                      | 1 |
| Section G - Behavior Management                                                | 1 |

Rev. 4/16/2025

#### Description

The purpose of the Special Education Data Standards is to give Kentucky schools and districts a set of guidelines for entering data into the student information system. The Standards provide a series of screen shots and an explanation of the data elements required for state and federal reporting. Data standardization is important to ensure consistency in the data across schools in districts and across districts throughout the state.

#### Regulation citation(s)

The Kentucky Administrative Regulations Title 707

#### Data use

Data are used to meet Federal Reporting Requirements under Sec. 618 of the IDEA:

- December 1 Child Count
- Special Education Exit Report
- Special Education Behavior/Safe Schools Report
- State Performance Plan/Annual Performance Report (SPP/APR)

#### Related ad-hoc filters and reports

- KY State Reporting
  - o IDEA Dec 1 Count Extract
  - SpEd Evaluation Detail
- KY State Reporting / KDE Reports
  - Safe Schools Report
  - o QA SPED
  - o IDEA Dec 1 Federal Submission Validation report
  - SPED Exit Detail Report
- Student Information | Reports
  - Caseload Summary Report
  - Testing Accommodations (KY)

#### **Training**

Additional resources can be found on the <u>Special Education Resources for Using Infinite Campus (IC)</u> <u>webpage</u>.

Rev. 4/16/2025

# Section A – Enrolling a Student

#### **Search Terms: Enrollments**

Please refer to the Student Enrollment data standard for information on how to enroll a new student.

#### **Special education specific considerations:**

- **Grade 14:** This grade level may only be selected for Special Education students participating in Alternate Assessment, as determined by the student's Admissions and Release Committee (ARC) and documented on their IEP. This student must turn 17 on or before August 1st of the current school year and must have progressed through a grade 12 assessment.
- **Service Type:** Remember that the default Service Type is "P: Primary". If a student is a private school or home school student attending the school for special education/related services only, the enrollment type should be "N: Special Ed Services Only".
- **District of Residence:** This element will be used on the IEP Enrollment Editor and the Private School Service Plan.
- Home Language: This element will be used on the IEP Enrollment Editor and the Private School Service Plan.

Rev. 4/16/2025

#### **Special Ed Fields:**

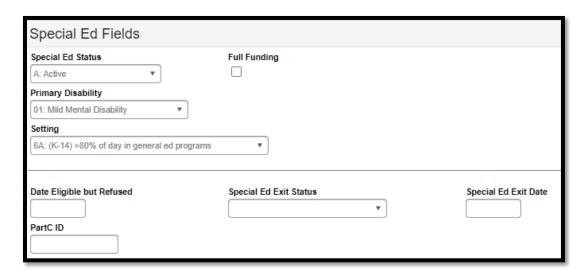

**Note:** The IDEA December 1 Child Count pulls *Special Ed Status* and *Special Ed Setting* from the student's IEP Enrollment Status editor. To be included on the child count report, data for the child must be populated on the *Enrollment Information* editor in the IEP.

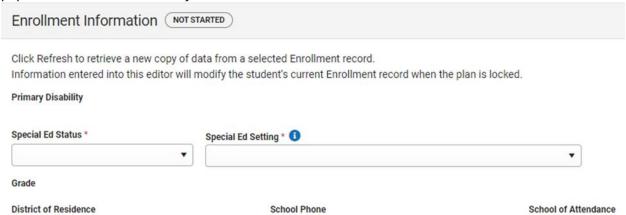

Special Ed Status: From the drop list, select the option that defines the student's status within the special education process at a specific school location. This information is used to determine if the student will be included in the December 1 Child Count.

| Code | Title           | Description                                                            |
|------|-----------------|------------------------------------------------------------------------|
| A    | Active          | The student is actively enrolled in special education.                 |
| AR   | Active/Referred | Student is already enrolled in special education and is being referred |
|      |                 | for another reason (e.g., student currently identified as Speech or    |
|      |                 | Language Impaired and in the reevaluation process for another          |
|      |                 | categorical disability area).                                          |

Rev. 4/16/2025

| Code | Title              | Description                                                      |
|------|--------------------|------------------------------------------------------------------|
| ER   | Eligible – Parents | Student eligible for special education services; however, parent |
|      | Refused            | refused services.                                                |
| I    | Inactive           | Student no longer receives special education services (e.g.,     |
|      |                    | withdrawal, graduation, dropped out, exiting from Special        |
|      |                    | Education services).                                             |

**Note:** When a student participating in special education re-enrolls in a district or if a student who was previously released from special education resumes special education services, the *Special Ed Exit Status* and *Special Ed Exit Date* fields must be changed to blank. The *Special Ed Status* must also be changed back to "A: Active" if appropriate.

**Note:** Due to an amendment to IDEA in 2008, parents who have revoked consent for special education and related services may later request that their child be re-enrolled in special education. However, the Office of Special Education Programs (OSEP) guidance states the district must treat the request for re-enrollment as a request for an initial evaluation, not a reevaluation. See <u>IDEA Part B Supplemental</u> <u>Regulations, OSEP Non-Regulatory Guidance, March 2009.</u>

Primary Disability: This is a read-only field populated from the KY IEP > Enrollment Status editor.

Full Funding: Check this box if the ARC has determined the student needs a shortened school day/week and the appropriate documentation (waiver) has been forwarded to the Office of Special Education and Early Learning (OSEEL). The school is eligible for full funding for this student. This selection is required to determine the adjustment to be made to the Superintendent's Annual Attendance Report (SAAR).

**Note:** This student MUST also be placed in the Partial Day Attendance Group by the school attendance clerk.

Setting: This is a read-only field populated from the KY IEP > Enrollment Status editor.

Date Eligible but Refused: If the parent has declined special education services for the student, enter the date services were declined.

Special Ed Exit Status: From the drop list, select the reason the student is no longer receiving Special Education and Related Services.

**Note:** Please verify that the special education exit status corresponds with the appropriate general enrollment end status, if applicable.

Rev. 4/16/2025

| Code | Description                      |  |
|------|----------------------------------|--|
| 01   | Transferred to Regular Education |  |
| 02   | Graduated with Diploma           |  |
| 03   | Alternative High School Diploma  |  |
| 04   | Maximum Age                      |  |
| 05   | Deceased                         |  |
| 06   | Moved, Known to Continue         |  |
| 07   | Dropped Out                      |  |

Special Ed Exit Date: Enter the date on which the student was released from special education services.

**Note:** If special education services end because enrollment within the district has ended, please verify that the special education exit date corresponds with the appropriate general enrollment end date.

**Note:** When a student participating in special education re-enrolls in a district or if a student who was previously released from special education resumes special education services, the *Special Ed Exit Status* and *Special Ed Exit Date* fields must be changed to blank. The *Special Ed Status* must also be changed back to "A: Active" if appropriate.

Part C ID: This is the Student Identification number assigned to infants and toddlers who have been identified and receive services under the state's Part C Program known as First Steps. Part C refers to the part of the Individuals with Disabilities Education Act (IDEA) that provides for services to infants and toddlers with disabilities ages birth through two (until their third birthday). Schools and districts must track and report if these children have been referred for services under Part B and if so, when Part B eligibility status is determined; and if eligible, when services began. The Part C ID number is currently provided to either the district's Preschool Coordinator or Director of Special Education four times during the school year. This information is made possible through a Memorandum of Understanding between the Kentucky Department of Education and the Cabinet for Health and Family Services, which administers the Part C program in Kentucky.

Rev. 4/16/2025

# Section B – Procedures for Releasing a Student from Special Education Services

**Search Terms: Transportation** 

**Search Terms: Special Ed Team Members** 

**Search Terms: Documents** 

To exit a student from special education services, please follow the steps below:

Student Information | Special Ed | Special Ed Documents

 Amend the IEP to end date it, if appropriate. Any changes in the IEP must be completed as part of an ARC meeting.

**Note:** Do NOT change the *Special Ed Status* in the original IEP; leave it *Active*.

Note: Do NOT remove the Primary Disability.

- End date the IEP ONLY if the Special Ed Exit Status is
  - o "01: Transferred to Regular Education"
  - o "04: Maximum Age"
  - o "05: Deceased"
- If the student is transferring to private school or homeschool and continuing to receive services, end date the IEP and create a Private School Service Plan (PSP), as appropriate.
- Do NOT end date the IEP if the Special Ed Exit Status is
  - o "02: Graduated with Diploma"
  - "03: Alternative High School Diploma"
  - o "06: Moved, Known to Continue"
  - o "07: Dropped Out"

**Note:** Be sure the *Special Ed Exit Date* is the same date as the *Enrollment End Date*.

**Note:** According to OSEP, a student who graduates with a regular diploma is no longer eligible for special education services.

Student Information | General | Enrollments | Special Ed Fields

**Note:** The IEP must be locked before the following changes occur.

- Change the *Special Ed Status* in the Enrollments tab to "*I: Inactive*", if district policy.
- Set the appropriate Special Ed Exit Status.

#### Rev. 4/16/2025

| Code | Description                      |  |
|------|----------------------------------|--|
| 01   | Transferred to Regular Education |  |
| 02   | Graduated with Diploma           |  |
| 03   | Alternative High School Diploma  |  |
| 04   | Maximum Age                      |  |
| 05   | Deceased                         |  |
| 06   | Moved, Known to Continue         |  |
| 07   | Dropped Out                      |  |

- Student Information | General | Transportation
  - If applicable, end date the Transportation of "T5: Special Transported".
- > Student Information | Special Ed | Special Ed Team Members
  - End date each Team Member, indicating the last date of service.

# Flowchart for Assigning a Graduation Code for Alternate Assessment Students who will return as Grade 14

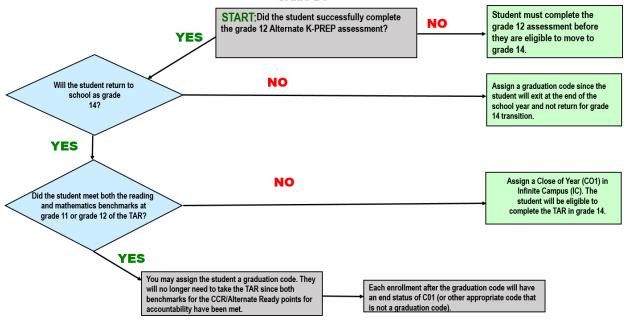

Rev. 4/16/2025

#### Examples:

Scenario 1 - Student was receiving special education services when his parent revoked services.

• See amendment steps below to end the IEP. Put in comments that parents revoked services.

**Note:** Do NOT change the Special Ed Status in the original IEP; leave it Active.

Note: Do NOT remove the Primary Disability.

Use the following settings in the Enrollment Tab:

Note: The IEP must be locked before the following changes occur.

- Special Ed Status of "ER: Eligible Parents Refused".
- Special Ed Exit Status of "01: Transferred to Regular Education".

**Note:** Due to an amendment to IDEA in 2008, parents who have revoked consent for special education and related services may later request that their child be re-enrolled in special education. However, OSEP guidance states the district must treat the request for re-enrollment as a request for an initial evaluation, not a reevaluation. See <u>IDEA Part B Supplemental Regulations, OSEP Non-Regulatory</u> *Guidance*, March 2009.

# <u>Scenario 2 - Student is receiving services in Kentucky District A. She moves to Kentucky District B during</u> the school year.

- Do not end date the IEP.
- Do not change the Special Ed Status on the IEP.
- Use the following settings in the Enrollment Tab after the student's records have been released to District B:
  - You may change the *Special Ed Status* to "I: Inactive", if district policy.
  - Special Ed Exit Status of "06: Moved, Known to Continue".
  - Special Ed Exit Date: Date student last attended. Be sure this is the same as the Enrollment Status End Date.

**Note:** When a student re-enrolls in a district, the *Special Ed Exit Status* and *Special Ed Exit Date* fields in the Enrollment Tab must be changed to blank, as well as change the *Special Ed Status* back to "A: Active", if appropriate.

#### Scenario 3 - Student transfers from out of state with an IEP.

- District determines Kentucky Eligibility Determination using an Initial Evaluation Form.
- Data from sending state may be used in review of existing data, if sent data is current.
- **Note:** This scenario applies regardless of whether the student was previously enrolled in Kentucky. The only exception to this is if the student was previously evaluated in the same district within the same school year and no changes were made to the student's determination in the previous state.

#### Rev. 4/16/2025

In order to show in IC that the student is receiving special education and related services, perform the following steps.

- Create a new KY Evaluation/Eligibility Determination form.
  - o For *Evaluation Type*, select *Transferred*, which means the student has transferred from out of state, and the *KY Evaluation/Eligibility Determination* form is temporary.
  - Enter the information received from the sending state.
  - At a minimum, the *Disability Category* and *Date of Eligibility Determination* must be included.
  - o Upload the student's out-of-state evaluation documentation, if possible.
  - o Lock the KY Evaluation/Eligibility Determination form.
- Create a new KY IEP form.
- At a minimum, the following data must be included within the IEP:
  - In the Education Plan editor, school and district personnel must enter as much data as possible from the sending state to complete the following:
    - Meeting Date
    - Start Date
    - End Date
    - Type (select Transferred)
  - o In the Student Demographics editor, click the Refresh Student Information button.
  - o In the *Enrollment Information* editor, complete the following:
    - Click the *Refresh* button. This will populate the student's disability category from the *Evaluation* document.
    - Select a *Special Ed Status*.
    - Select a Special Ed Setting.
  - o Lock the KY IEP.
  - Upload the student's out-of-state IEP, if possible.
- When completing the evaluation process to determine eligibility in Kentucky, leave the above documents locked and do the following:
  - o Create a new Initial Evaluation/Eligibility Determination form.
  - Create a new KY IEP form.

#### Scenario 4 – Student earns Alternative High School Diploma.

- In the General Enrollment Information, the End Status should be set as CO1: Close of Year when a student completes the requirement for an Alternative High School Diploma at the end of the current school year, if the student intends to return the following school year.
- Continue to create a new enrollment each subsequent year until the school year after the student turns 21 <u>OR</u> until the child fails to re-enroll.
- When the student exits for the final time, select the following *Special Ed Exit Status*:
  - 03: Alternative High School Diploma if the student earned an Alternative High School Diploma, or
  - 04: Maximum Age if the student did NOT earn an Alternative High School Diploma at any time.

#### Rev. 4/16/2025

- If a student exits and returns later, a new enrollment must be created. Each end status after the G code will be a CO1: Close of Year or W30: a pupil with an IEP enrolled in Grade 14 who has previously received a certificate of attainment (Alternative High School Diploma), reenrolled and withdrew prior to the end of the reporting school year. See <a href="mailto:enrollment data standards">enrollment data standards</a> for more information.
- If the student does not show up on the first day of school, the student may be exited as a no-show. If this happens, change the last CO1 end status to a G code. Enter the diploma date and diploma type on the graduation tab. This diploma date should be within the date range of that academic year. See graduation data standard for more information.
- Be sure the Diploma Type in the Graduation tab matches the Graduation type in the Special Ed Exit Status.

# <u>Scenario 4.5 - Student returns to school as a grade 14 after earning an Alternative High School Diploma</u>. Use the following settings in the Enrollment Tab:

- Special Ed Status remains "A: Active" until the student ages out of the program (21 years of age or longer if district's policy allows) or does not return to school.
- Special Ed Exit Status remains (or change back to) blank.
- Special Ed Exit Date remains (or change back to) blank.

#### Scenario 5 – Student transfers to private school or homeschool and continues receiving services.

Use the following settings in the Enrollment Tab:

- Special Ed Status remains "A: Active".
- Special Ed Exit Status remains blank.
- Special Ed Exit Date remains blank.
- End date the IEP and start Private School Service Plan (PSP).
- Change General Enrollment Type from "P: Primary" to "N: Special Ed Services".
- Remember to end date Transportation and Team Members.

#### Scenario 6 – Student transfers to private school or homeschool and parent refuses services.

Use the following settings in the Enrollment Tab:

- Special Ed Status becomes "ER: Eligible, Parent Refused".
- Special Ed Exit Status becomes "01: Transferred to Regular Education".
- Special Ed Exit Date is the date the student is withdrawn.
- End date the IEP.
- General Enrollment procedures will be the same as withdrawing a regular education student.
- Remember to end date Transportation and Team Members.
- All special education services cease, and the student becomes a general education student.

**Note:** Due to an amendment to IDEA in 2008, parents who have revoked consent for special education and related services may later request that their child be re-enrolled in special education. However, OSEP guidance states the district must treat the request for re-enrollment as a request for an initial

Rev. 4/16/2025

evaluation, not a reevaluation. See <u>IDEA Part B Supplemental Regulations, OSEP Non-Regulatory</u> <u>Guidance, March 2009.</u>

#### Scenario 7 – Student transfers to private school or homeschool and district does not provide services

Use the following settings in the Enrollment Tab:

- Special Ed Status remains "A: Active".
- Special Ed Exit Status becomes "06: Moved, Known to Continue".
- Special Ed Exit Date is the date the student is withdrawn.
- Do not end date the IEP.
- General Enrollment procedures will be the same as withdrawing a regular education student.
- Remember to end date Transportation and Team Members.

#### Scenario 8 – Student graduates with a regular high school diploma

Use the following settings in the Enrollment Tab:

- Special Ed Status remains "A: Active".
- Special Ed Exit Status becomes "02: Graduated with Diploma".
- Special Ed Exit Date is the same as the Enrollment Status End Date, which should be the date the student graduated.
- Do not change the Special Ed Status in the IEP. Be sure the IEP end date is post graduation.
- Be sure the Diploma Type in the Graduation tab matches the Graduation type in the Special Ed Exit Status.

**Note:** Changing the *Special Ed Status* in the IEP or end-dating the IEP causes inaccurate graduation data.

# Section C – Amending an IEP Using the Amend Tool

#### **Search Terms: Special Ed Documents**

1. Select the IEP to be amended.

Click the Amend button in the action bar

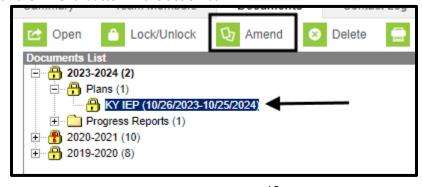

Rev. 4/16/2025

**2.** Click *OK* to continue in the pop-up window.

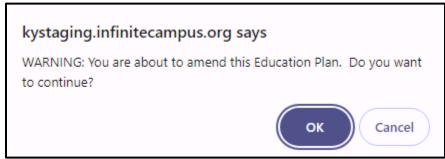

- **3.** For each editor that needs to be amended:
  - **a.** Select the appropriate editor from the list

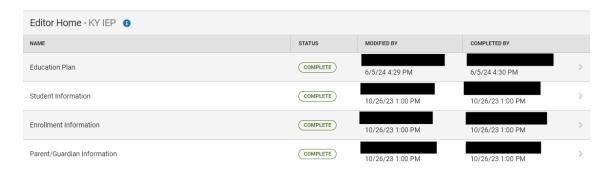

**b.** Click Amend Editor

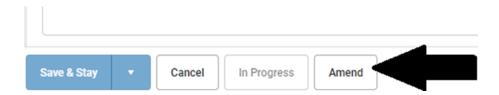

#### Rev. 4/16/2025

**c.** Enter the Amendment Reason and save.

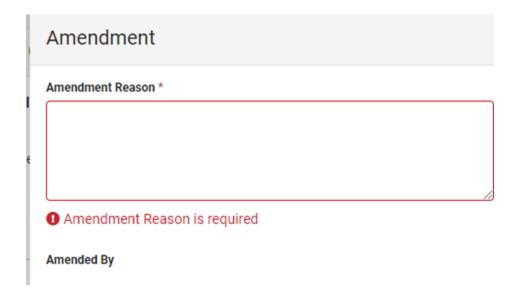

- d. Make all appropriate changes as needed.Note: See KY IEP/PSP data standards for details on each editor.
- e. Click Save.
- **f.** Repeat for each applicable editor where changes are needed.
- g. Click Complete for each editor in which changes were made.
- **4.** Click the *Cancel* button at the bottom of the screen to view all editors.

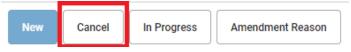

5. After making necessary changes to the IEP, click "Review Amendment"

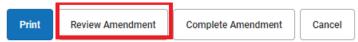

Note: This step MUST be completed to finalize changes

- **6.** Review the changes.
- 7. Enter the Amendment Start Date. This should be the first day the amendments go into effect.

#### Rev. 4/16/2025

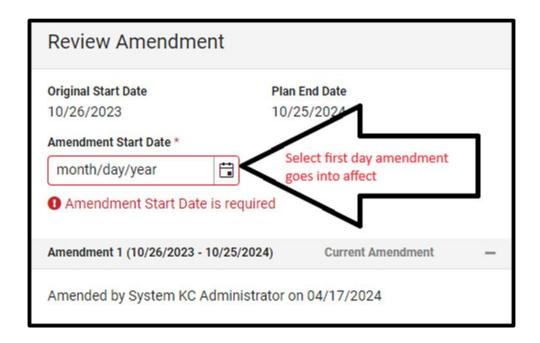

- 8. Click Save.
- 9. Click Complete Amendment

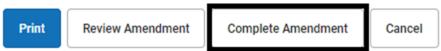

**Note**: *Complete Amendment* must be clicked to finalize and lock the amended IEP. Clicking *Save* will not complete the process.

### Section D – End Date IEP Amendment Process

#### **Search Terms: Special Ed Documents**

**Note:** When amending to end an IEP, do not change the status in the original IEP. Only change the status in the amended document.

**Note:** To end date an IEP for the purposes of starting a new IEP, a better option may be to use the autoend feature in Infinite Campus.

#### Rev. 4/16/2025

- 1. Select the IEP to be amended.
- 2. Click the Amend button in the action bar.

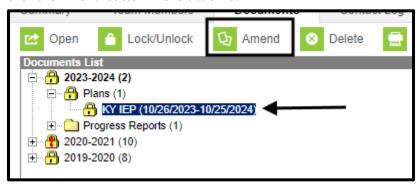

**3.** Click *OK* in the pop-up window to continue.

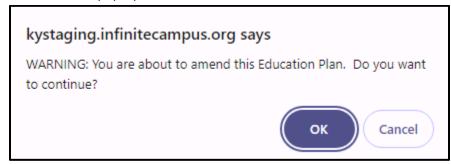

4. Select the Education Plan editor.

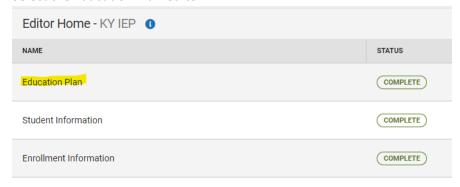

**5.** Click the *Amend button*.

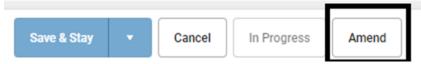

**6.** Click the *Amendment Reason* button. Be specific about why the IEP is ending. Then Save.

#### Rev. 4/16/2025

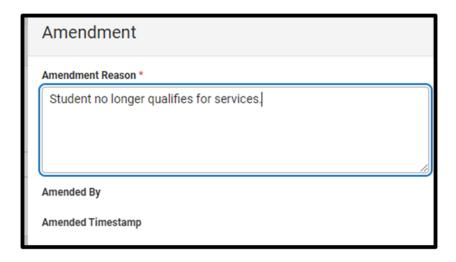

- **7.** Enter the *Meeting Date*.
- **8.** Enter the *Start Date*. It must be on or after the *Meeting Date*.
- **9.** Enter the *End Date*. This must be on or after the *Start Date*.

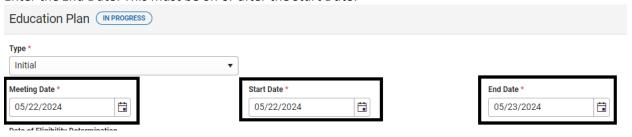

- **10.** Click the *Save & Stay* button at the bottom of the screen.
- **11.** Click the *Complete* button.

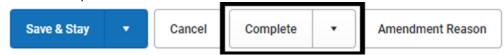

**10.** Click the *Cancel* button at the bottom of the screen to view all editors.

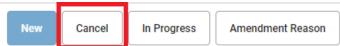

**11.** Click "Review Amendment"

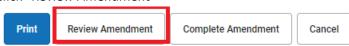

**12.** For the Amendment Start Date, enter the End Date you entered in the Education Plan editor.

#### Rev. 4/16/2025

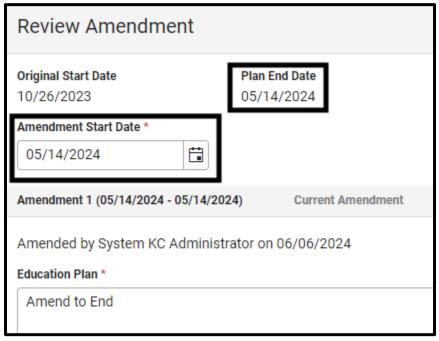

Note: This step **MUST** be completed to finalize changes.

#### 13. Click Complete Amendment

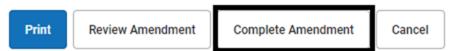

**Note**: *Complete Amendment* must be clicked to finalize and lock the amended IEP. Clicking *Save* will not complete the process.

**Note**: This step **MUST** be completed to finalize changes.

Note: Do not remove the primary disability from the IEP.

This is how it will look in the active school year when an IEP is amended:

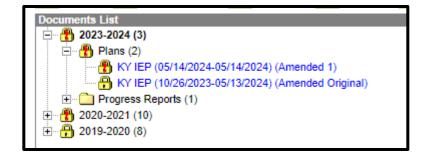

Rev. 4/16/2025

# Section E – Auto-Ending an IEP

**Search Terms: Special Ed Preferences Search Terms: Special Ed Documents** 

The Auto End feature will automatically end date an existing IEP when a new IEP is created.

**Note**: To turn on the Auto End Date feature, go to *Student Information / Special Ed Administration / Special Ed Preferences*.

Select Yes for Auto End Date the previous locked Plan...

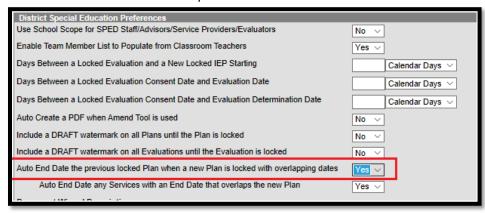

Another choice will appear that says *Auto End Date any Services with an End Date that overlaps the new Plan.* This will be defaulted to "Yes" and you will want to leave it "Yes".

After this feature is turned on, the system will look for overlapping plans when a district attempts to lock an IEP. If it finds one, the following message will appear.

Rev. 4/16/2025

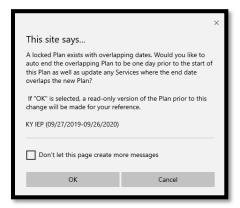

Once the new IEP is locked, the previous IEP will show (Auto Ended) after the dates and the original (not auto ended IEP) will be stapled.

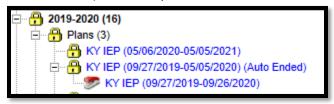

# Section F – Transfer of Student Special Education Records

**Search Terms: Student Records Transfer** 

Please see the Student Record Transfer Data Standards.

# Section G – Behavior Management

#### **Search Terms: Event Types**

The Behavior Management Tool should be utilized to document behavior incidents, behavior events, behavior resolutions and behavior responses.

For more information about entering behavior data into Infinite Campus, please see the <u>Behavior Data Standards</u>.